好みの組合せパターンのテクスチャを作成してみましょう。

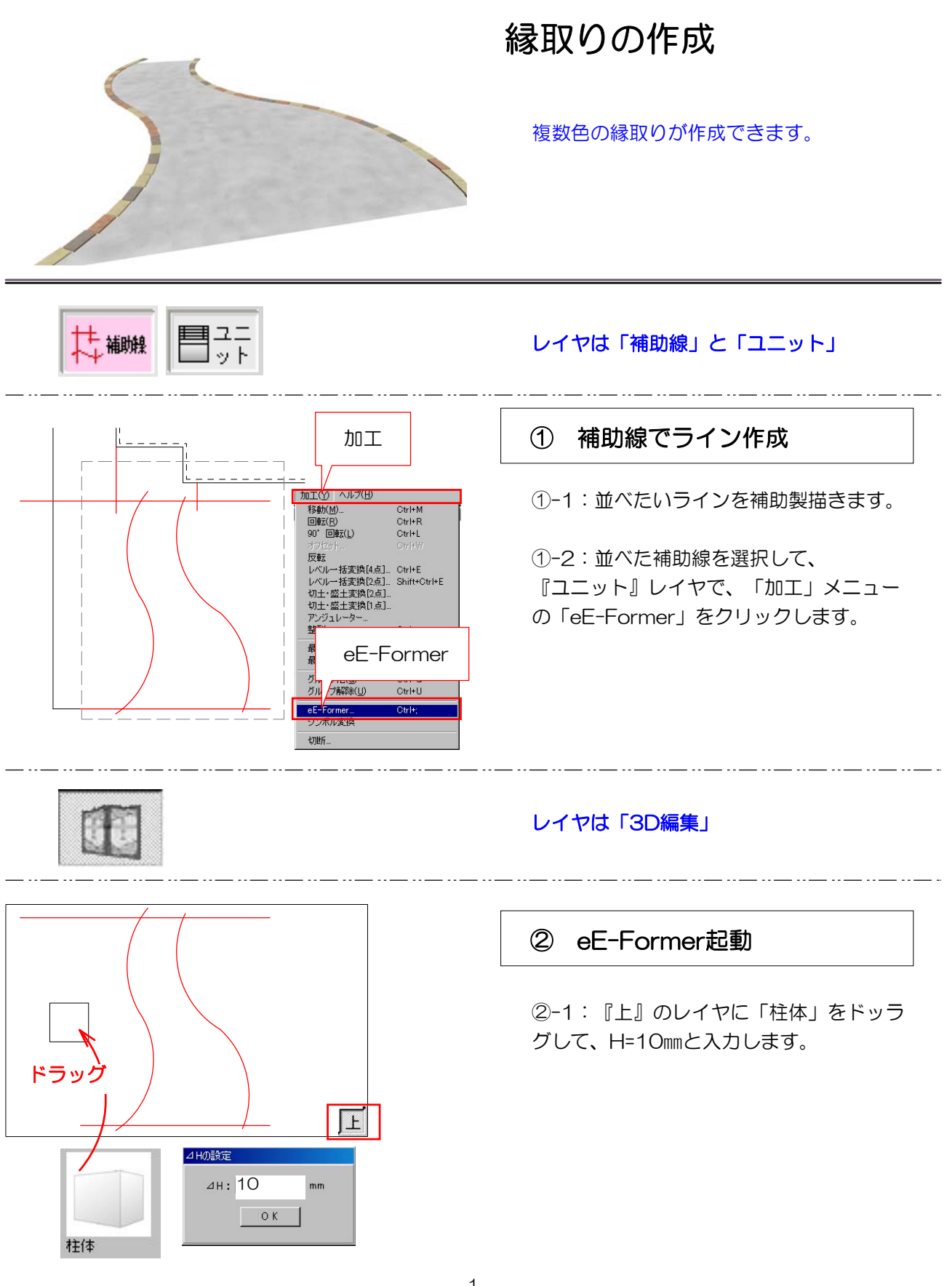

②-1:データパレットで X(横幅):200 Y(縦幅):100 Z(高さ):10

②-2:「編集」メニューの「配列複製」で 数を増やします。

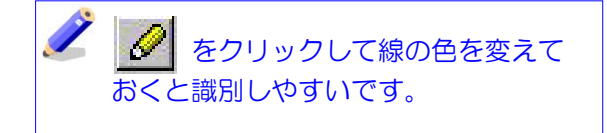

②-3:ドラッグで「属性」を割り当てます

②-4:図形をすべて選択して、『Ctrl』キ ーを押しながら補助線に向かってドラッグ します。

②-5:起動した画面で、設定をし行って OKをクリックします。(左右行います。)

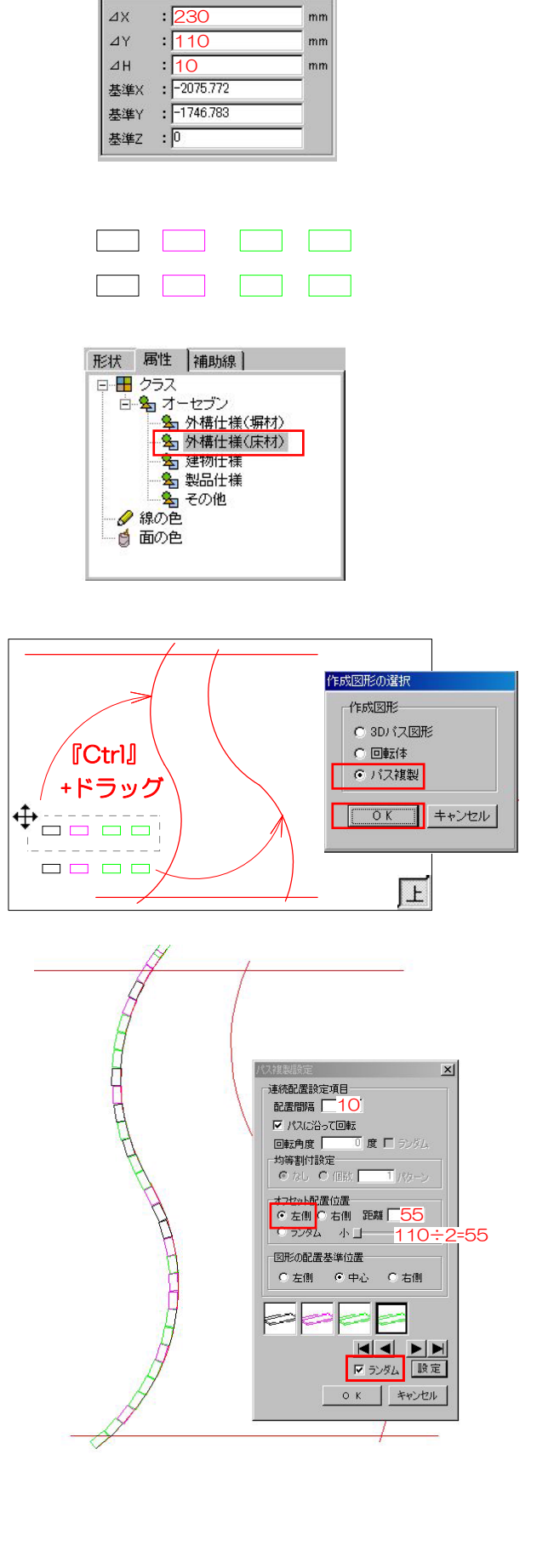

テータバレット

 $\blacksquare$ 

 $\blacksquare$ 

住体

 $\theta$  $\equiv$  330 クラス: DefaultClass

2

E

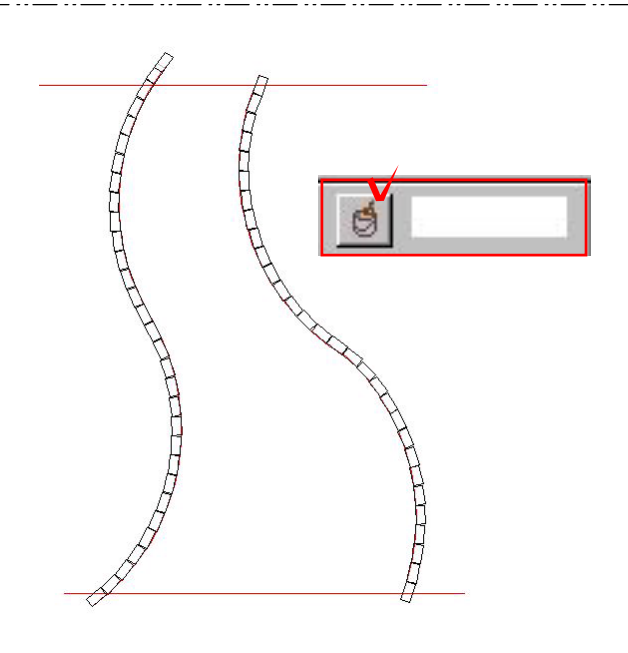

## レイヤは「2D編集」

②-7:『2D編集』レイヤで、「編集」メニ ューの「同位地ペースト」をします。

②-6:並んだ図形を選択して、「編集」メ

ニューの「コピー」をします。

平面図用のデータが作成されます。

②-8:貼り付けた平面の色を、「データパ レット」の 高 をクリックして白く変更 します。

②-9:「OK」をクリックしてCADの画面 戻ります。

②-10:画面をクリックした位置に配置さ れます。

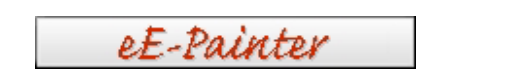

O K

## 「eE-Painter」で作業します。

## ③ eE-Painter起動

③-1:テクスチャを貼り付けて、好みの色 変更します。